# Documentation demarches- simplifiees.fr

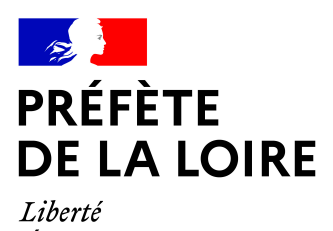

Égalité Fraternité

# **Tutoriel usager**

Ce tutoriel détaille les étapes de dépôt d'un dossier sur demarches-simplifiees.fr par un usager.

# 1. **Accéder à la procédure pour le dépôt d'un dossier sur demarches-simplifiees.fr**

### A. **Accéder au lien vers la procédure**

La page d'accueil de demarches-simplifiees.fr permet à l'usager de se connecter : elle ne permet pas de créer un compte, ni de rechercher une démarche.

# **Effectuer** une démarche administrative en ligne

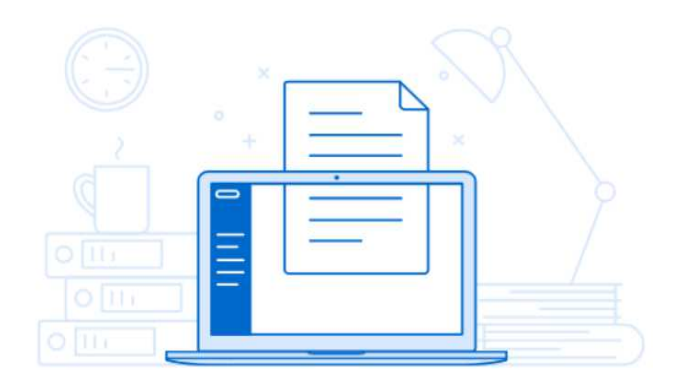

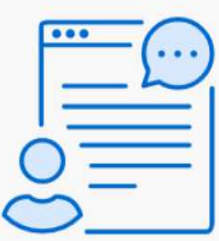

### Vous souhaitez effectuer une demande auprès d'une administration?

Réalisez vos demandes en toute simplicité et retrouvez vos dossiers en ligne

Comment trouver ma démarche ?

Se connecter

Afin d'accéder à une démarche, et subséquemment à la possibilité de créer un compte, le service administratif compétent en charge de la démarche communique le lien vers celle-ci à ses administrés : le lien peut être public sur le site internet du service compétent, ou communiqué directement aux usagers par e-mail ou par le biais de flyers et autres moyens de communication.

Ce lien renvoie vers une page de connexion demarches-simplifiees.fr similaire à l'exemple ci-dessous :

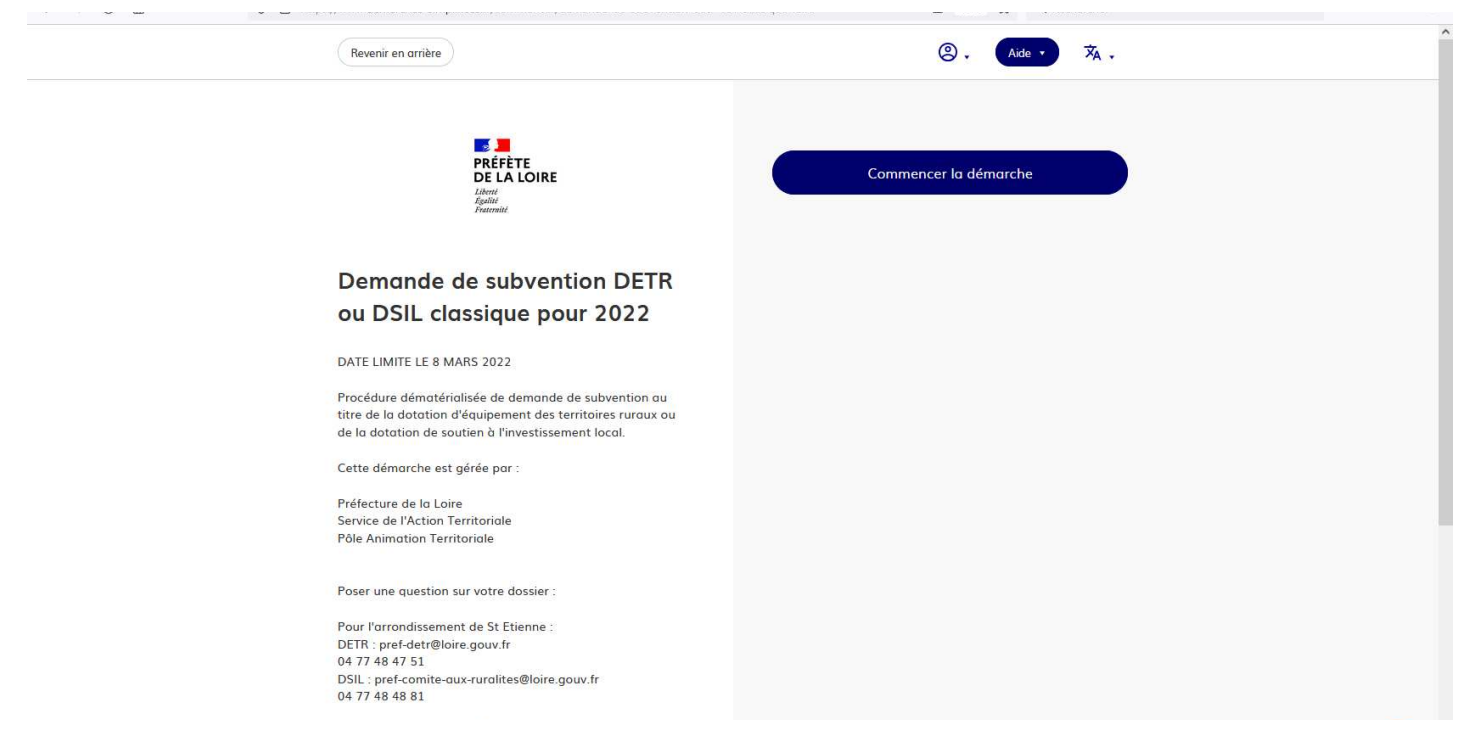

#### B. **Se connecter à demarches-simplifiees.fr**

 $\frac{\text{L}}{\text{Revenir sur}}$ 

Il existe 3 cas de connexion pour accéder à la procédure sur demarches-simplifiees.fr :

- **L'usager possède déjà un compte** sur demarches-simplifiees.fr : cliquer sur « Se connecter » puis renseigner l'e-mail et le mot de passe de connexion
- **L'usager ne possède pas de compte** et souhaite se connecter pour la première fois : entrer un email, choisir un mot de passe et cliquer sur « se connecter ».
- **L'usager possède un compte France Connect** : cliquer sur le bouton « France Connect », choisir un compte de connexion en cliquant sur un des boutons (La Poste, Ameli, etc.), entrer les identifiants liés au compte sélectionné. La redirection vers demarches-simplifiees.fr est automatique.

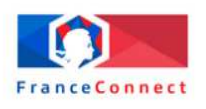

### Identifiez vous sur demarches-simplifiees.fr avec

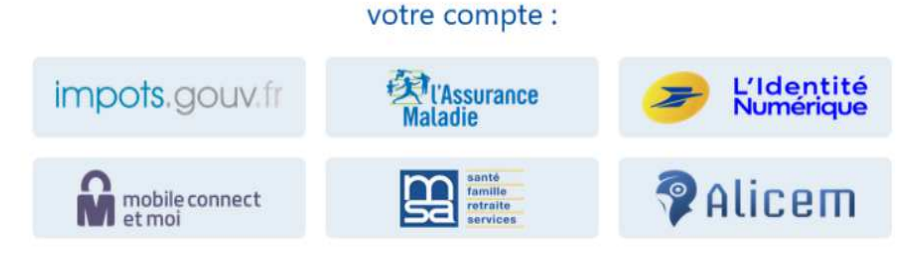

Se souvenir de mon choix

S'il s'agit d'une inscription, un lien vous sera envoyé par e-mail afin de valider votre inscription. Veillez à consulter les courriers indésirables, spams ou e-mails promotionnels vers lesquels l'e-mail de validation peut être redirigé automatiquement.

Par ailleurs, si vous ne recevez pas cet e-mail assurez-vous que votre entreprise n'utilise pas un filtre antispam qui empêcherait la réception de celui-ci.

# 2. **Déposer un dossier**

#### A. **Page d'accueil de la démarche**

Concernant le cas d'une entreprise ou un organisme possédant un numéro SIRET :

La première information demandée est le numéro SIRET permettant de récupérer des informations juridiques et financières auprès de l'INSEE et d'Infogreffe.

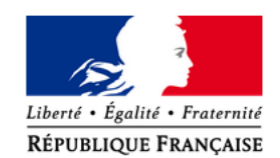

Formulaire de demande de subvention - Dotation d'équipement des territoires ruraux (DETR) et Dotation de soutien à l'investissement local (DSIL)

Procédure dématérialisée de demande de subvention DETR et **DSIL** 

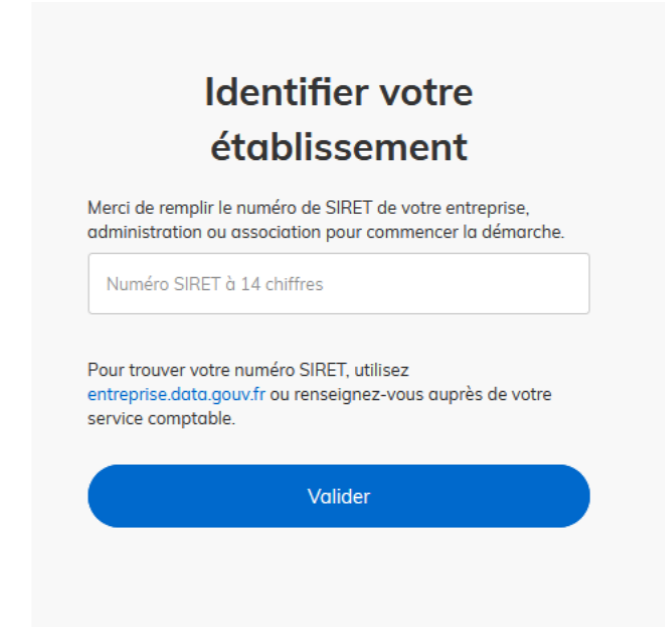

Après avoir indiqué le numéro SIRET et cliqué sur le bouton « Valider », un récapitulatif des informations récupérées s'affiche comme suit :

# Informations sur l'établissement

Nous avons récupéré auprès de l'INSEE et d'Infogreffe les informations suivantes concernant votre établissement.

Ces informations seront jointes à votre dossier.

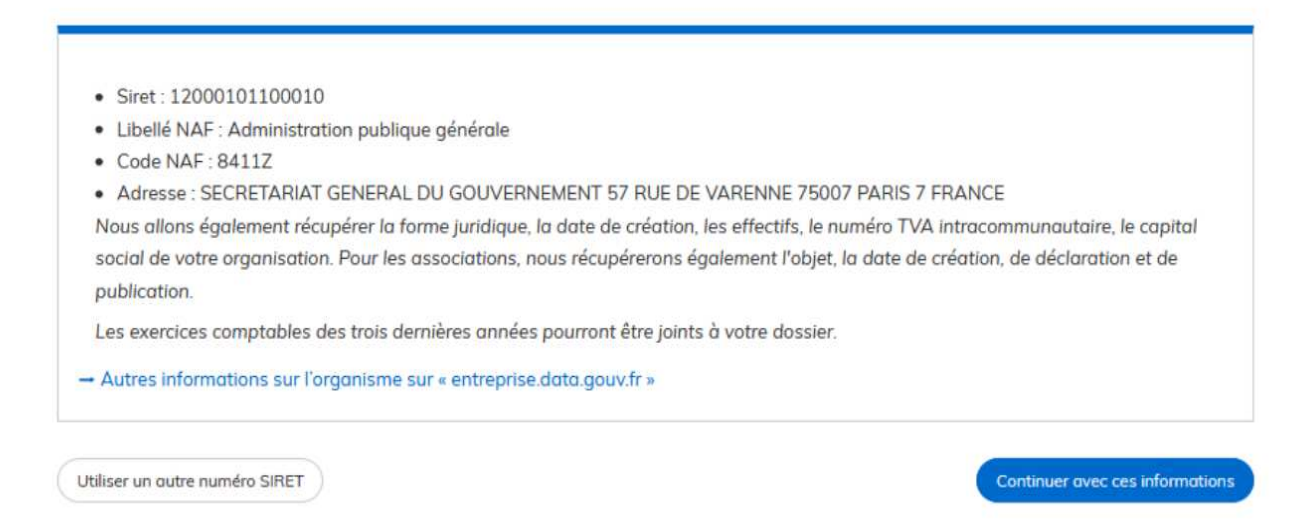

Une fois les informations relatives à l'établissement vérifiées, cliquer sur le bouton "Continuer avec ces informations". Vous êtes alors redirigé vers le formulaire.

#### B. **Remplir le formulaire**

Présentation des champs du formulaire

**ATTENTION** : Les champs à côté desquels figure un astérisque sont obligatoires. Cela signifie que le dépôt du dossier est conditionné par le remplissage de ces champs.

### 1 - IDENTIFICATION DU DEMANDEUR

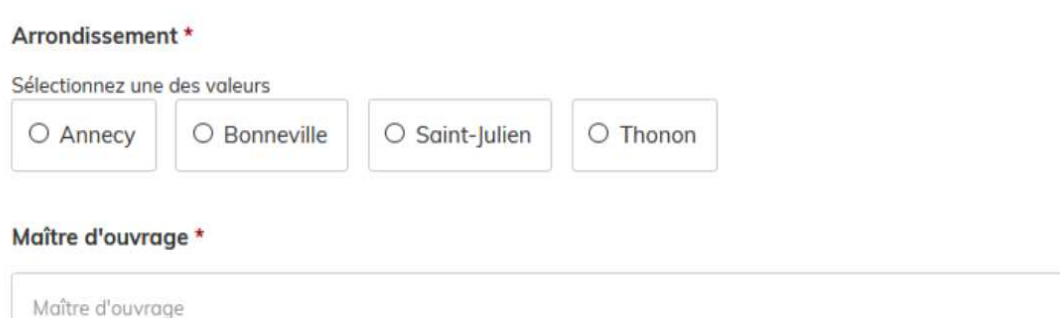

#### Nom et qualité du représentant légal \*

Nom et qualité du représentant légal

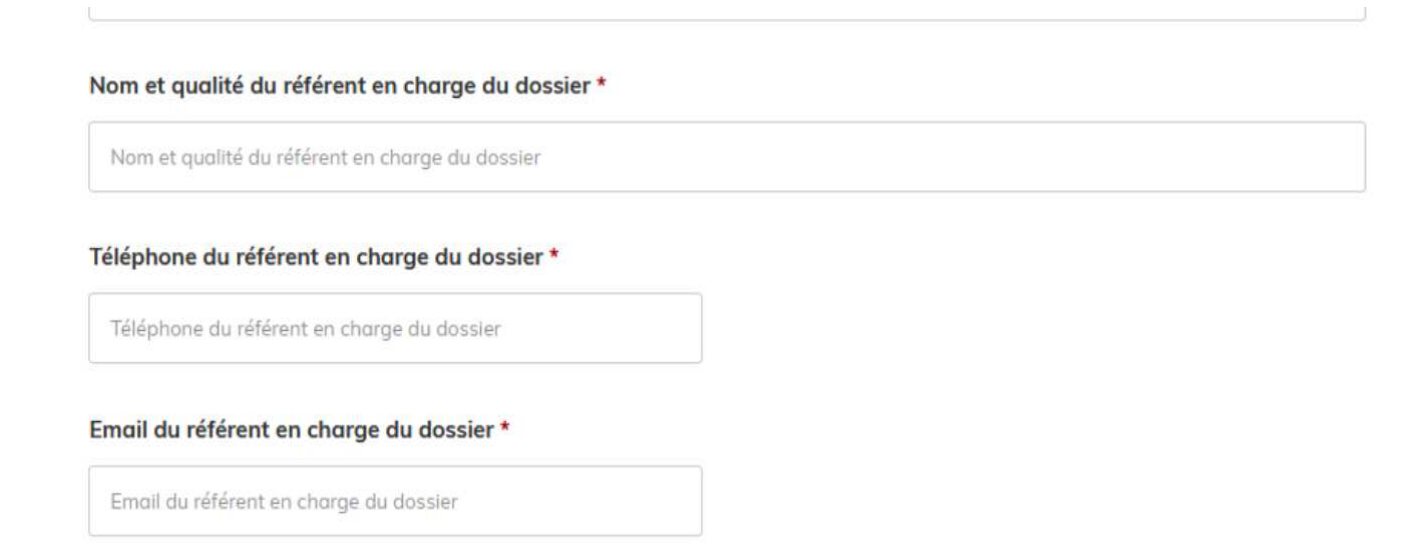

Exemples de champs obligatoires, en tant qu'usager

#### **Déposer un document en pièce-jointe**

Le dépôt du dossier peut nécessiter l'ajout de pièces-jointes afin de fournir des documents justificatifs.

Pour chaque document demandé, cliquer sur parcourir, sélectionner un fichier puis cliquer sur "Ouvrir". Le nom du fichier sélectionné apparait à côté du bouton "Parcourir", la pièce est alors enregistrée.

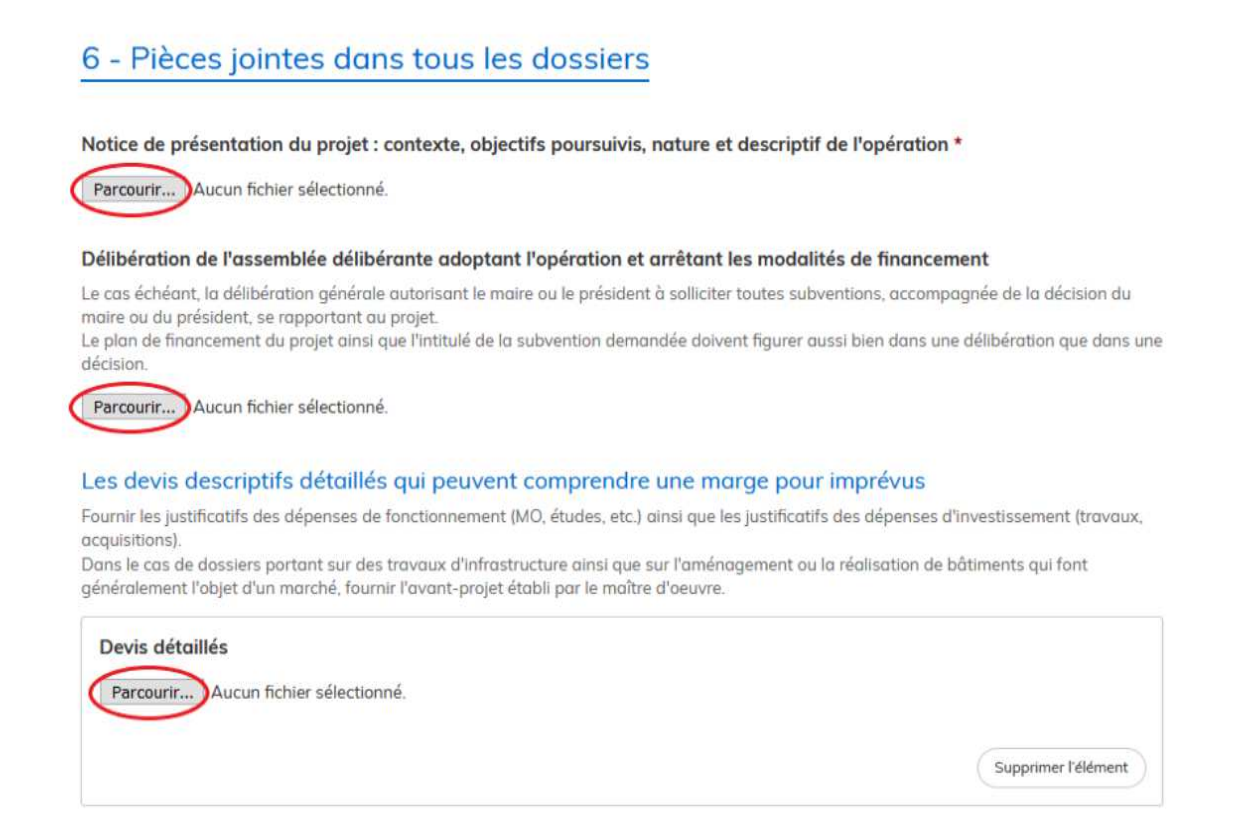

Enregistrement des pièces jointes, en tant qu'usager

Le dépôt du dossier peut nécessiter de remplir un document vierge annexe au formulaire. Le document vierge est disponible dans la section « Pièces-jointes ». Cliquer sur le lien en bleu, télécharger le fichier, remplir le document puis l'ajouter en pièce-jointe dans le dossier demarches-simplifiees.fr.

# 5 - FINANCEMENT DU PROJET

#### Montant des autres aides publiques sollicitées et/ou obtenues \*

Indiquez les différentes aides sollicitées pour ce projet et le cas échéant la date à laquelle elles ont été obtenues. Le montant maximum des aides publiques cumulées ne peut excéder 80 %. Utiliser le document joint.

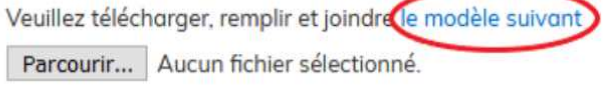

Enregistrement d'un modèle de pièce-jointe, en tant qu'usager

La capacité maximale d'ajout de pièce-jointe est de 20 Mo au total par enregistrement. Si l'ensemble des pièces-jointe dépasse 20 Mo au moment de cliquer sur le bouton « Enregistrer », ajouter les pièces jointes une par une et cliquer sur enregistrer à chaque ajout de pièce.

Formats de pièces-jointes acceptés : .pdf, .doc, .docx, .xls, .xlsx, .cvs, .ppt, .pptx, .odt, .ods, .odp, .jpg, .jpeg, .png

#### **Co-construction du dossier : inviter une personne à modifier le dossier**

Il est possible d'inviter un tiers à compléter ou à modifier un dossier.

En accédant au dossier concerné, cliquer sur le bouton "Inviter une personne à modifier ce dossier" en haut à droite, saisir une adresse e-mail. Vous pouvez ajouter un message à votre destinataire. Enfin, cliquer sur le bouton « Envoyer une invitation ».

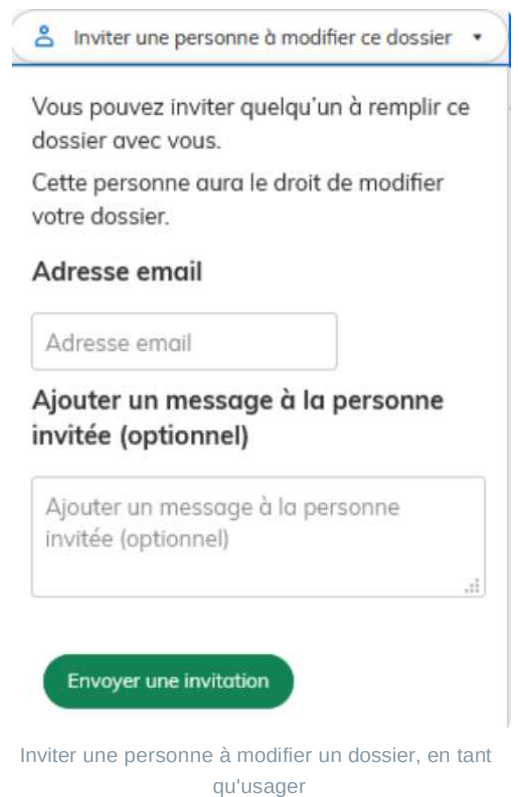

La personne invitée reçoit alors un e-mail l'invitant à se connecter sur demarches-simplifiees.fr afin d'accéder au dossier. Une fois connecté, l'invité a accès à l'ensemble du dossier et est libre de le modifier ou le compléter.

Toutefois, l'invité ne peut pas déposer le dossier. Seul l'usager à l'origine du dossier dispose des droits pour déposer celui-ci.

#### C. **Enregistrer le dossier en brouillon**

A tout moment le dossier peut être enregistré en brouillon. Le mode brouillon permet d'enregistrer les informations renseignées dans le formulaire sans que le dossier ne soit rendu visible par le service instructeur. Pour cela il suffit de cliquer sur le bouton "Enregistrer le brouillon", situé en bas à gauche de votre écran.

Le brouillon est accessible depuis votre espace personnel et peut être complété à tout moment.

- □ l'atteste sur l'honneur, indiquer dans la case correspondante, le montant total des aides que j'ai déjà perçu pour cet  $achat.*$
- □ Je m'engage à ne solliciter qu'un seul chèque vélo pour mon foyer. \*
- □ Je m'engage, dans l'hypothèse où le vélo aidé serait revendu dans les 2 ans suivant son acquisition, à restituer l'équivalent du chèque vélo encaissé au Département de Saône-et-Loire. \*
- □ Je m'engage à répondre aux sollicitations du Département de Saône-et-Loire dans le cadre d'enquêtes permettant de connaître les pratiques de mobilité induites par l'acquisition d'un vélo. \*
- □ Je m'engage à respecter les consignes du Code de la route et de la Sécurité routière liées à l'utilisation du vélo. \*
- □ En demandant un chèque vélo, je consens à transmettre au Département de Saône-et-Loire des informations personnelles qui font l'objet d'un traitement. \*

Vous pouvez consulter sa description ainsi que vos droits en termes d'accès, d'opposition, de rectification, de limitation et d'effacement de vos données au sein de la page « Protection des données personnelles du site web du Département : https://www.saoneetloire71.fr /informations-pratiques/politique-de-gestion-des-donnees-personnelles »

#### Sanction en cas de détournement de la subvention

Le détournement de la subvention notamment en cas d'achat pour revente, est susceptible d'être qualifié d'abus de confiance et rend son auteur passible des sanctions prévues par l'article 314-1 du code pénal : « L'abus de confiance est le fait par une personne de détourner, au préjudice d'autrui, des fonds, des valeurs ou un bien quelconque qui lui ont été remis et qu'elle a acceptée à charge de les rendre, de les représenter ou d'en faire un usage déterminé. L'abus de confiance est puni de trois ans d'emprisonnement et de 375 000 euros d'amende ».

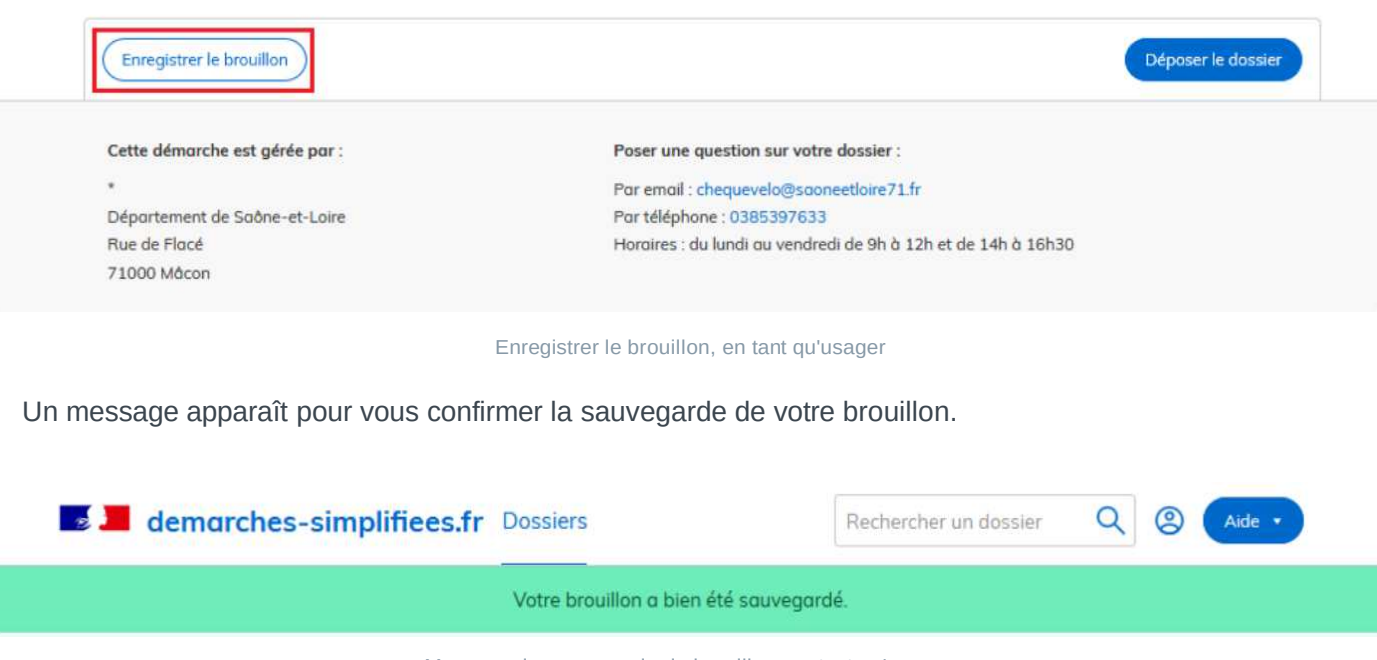

Message de sauvegarde du brouillon, en tant qu'usager

#### D. **Déposer le dossier**

Une fois le dossier complété, cliquer sur le bouton « Déposer le dossier » afin de le transmettre au service instructeur.

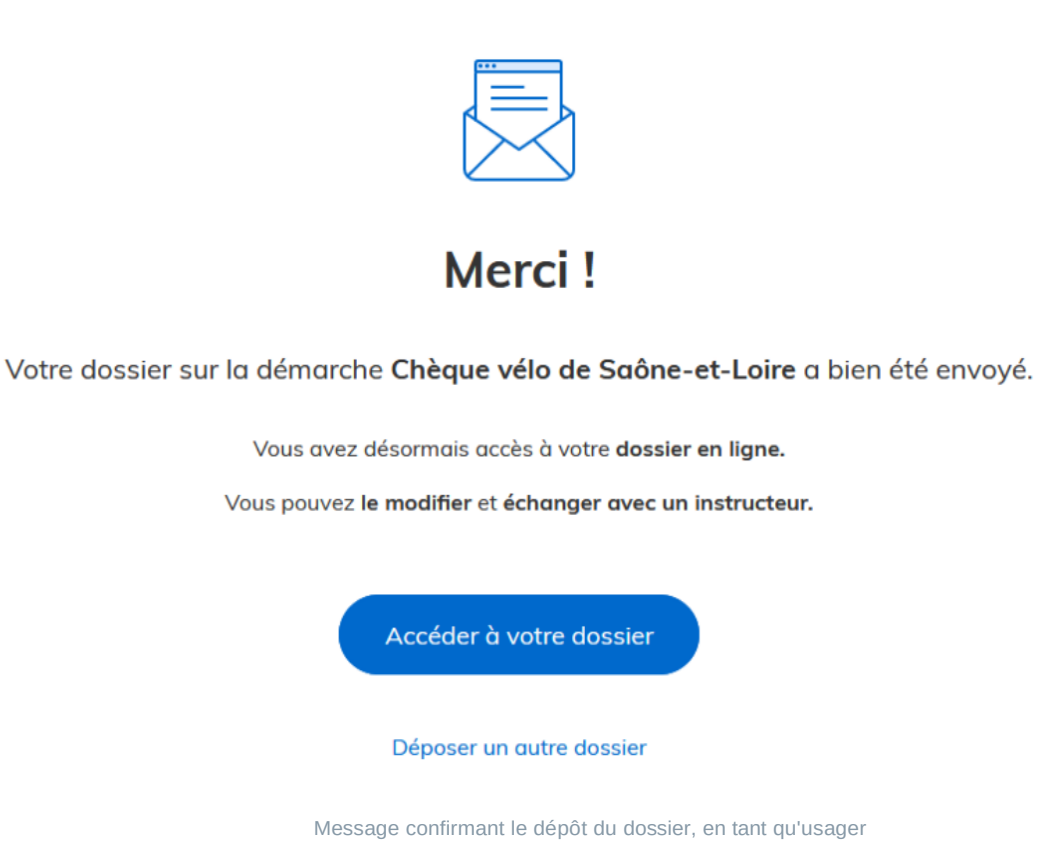

Le dossier passe alors du statut «brouillon» au statut « en construction ».

Le statut "en construction" indique que le dossier est visible par l'administration mais reste modifiable par l'usager.

## 3. **Accéder au suivi de mon dossier**

#### A. **Présentation du tableau de bord**

En se connectant avec son adresse e-mail et son mot de passe, l'usager a accès à l'onglet "Mes dossiers".

#### Mes dossiers

Cet onglet reprend toutes les démarchées effectuées par l'usager. Vous accédez ainsi à l'ensemble des dossiers, quelque soit leur statut (brouillon, en construction, déposé).

| <b>Dossiers</b><br>mes dossiers | dossiers invités                                                                                                    |                                        |                 |                                    |
|---------------------------------|----------------------------------------------------------------------------------------------------|----------------------------------------|-----------------|------------------------------------|
| N° dossier                      | Démarche                                                                                                    | <b>Demandeur</b>                       | Statut          | Mis à jour                         |
| 2262061                         | Consultation du Domaine (version de mai 2020)                                                                                                    | SECRETARIAT GENERAL<br>DU GOUVERNEMENT | brouillon       | 11 goût 2020<br>Actions •<br>16:39 |
| 2261356                         | Demande de réactivation NEPH / changement de AAC en<br>B / communication du numéro NEPH/ modification sur<br><b>FNPC</b>                               | <b>Ben Yesmine</b>                     | en construction | 11 goût 2020<br>15:43<br>Actions • |
| 2261302                         | Formulaire de demande de subvention - Dotation<br>d'équipement des territoires ruraux (DETR) et Dotation de<br>soutien à l'investissement local (DSIL) | SECRETARIAT GENERAL<br>DU GOUVERNEMENT | brouillon       | 11 goût 2020<br>15:08<br>Actions * |

Tableau de bord, en tant qu'usager

Les dossiers sont identifiés par un numéro et par l'intitulé de la démarche.

#### **Dossiers invités**

Cet onglet reprend les dossiers sur lesquels l'usager a été invité afin d'apporter des modifications ou de participer à la complétude du dossier :

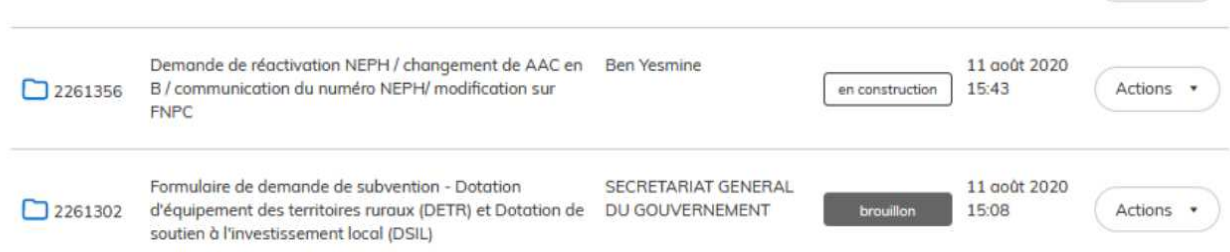

#### B. **Les différents statuts d'un dossier**

#### **Brouillon**

Une fois la démarche effectuée par l'usager et le dossier enregistré, celui-ci est au statut de brouillon tant que l'usager ne l'a pas déposé.

#### En construction

Une fois le dossier déposé par l'usager, son statut est "en construction". L'usager peut encore le modifier.

#### En instruction

Le dossier "en instruction" est pris en charge par le service compétent. Il ne peut plus être modifié par l'usager, mais est toujours consultable.

#### Accepté / Sans suite / Refusé

Le dossier prend l'un de ces statuts une fois que le service compétent a statué : la messagerie est alors désactivée.

#### C. **Consultation d'un dossier**

Afin d'accéder au détail d'un dossier, cliquer sur celui-ci :

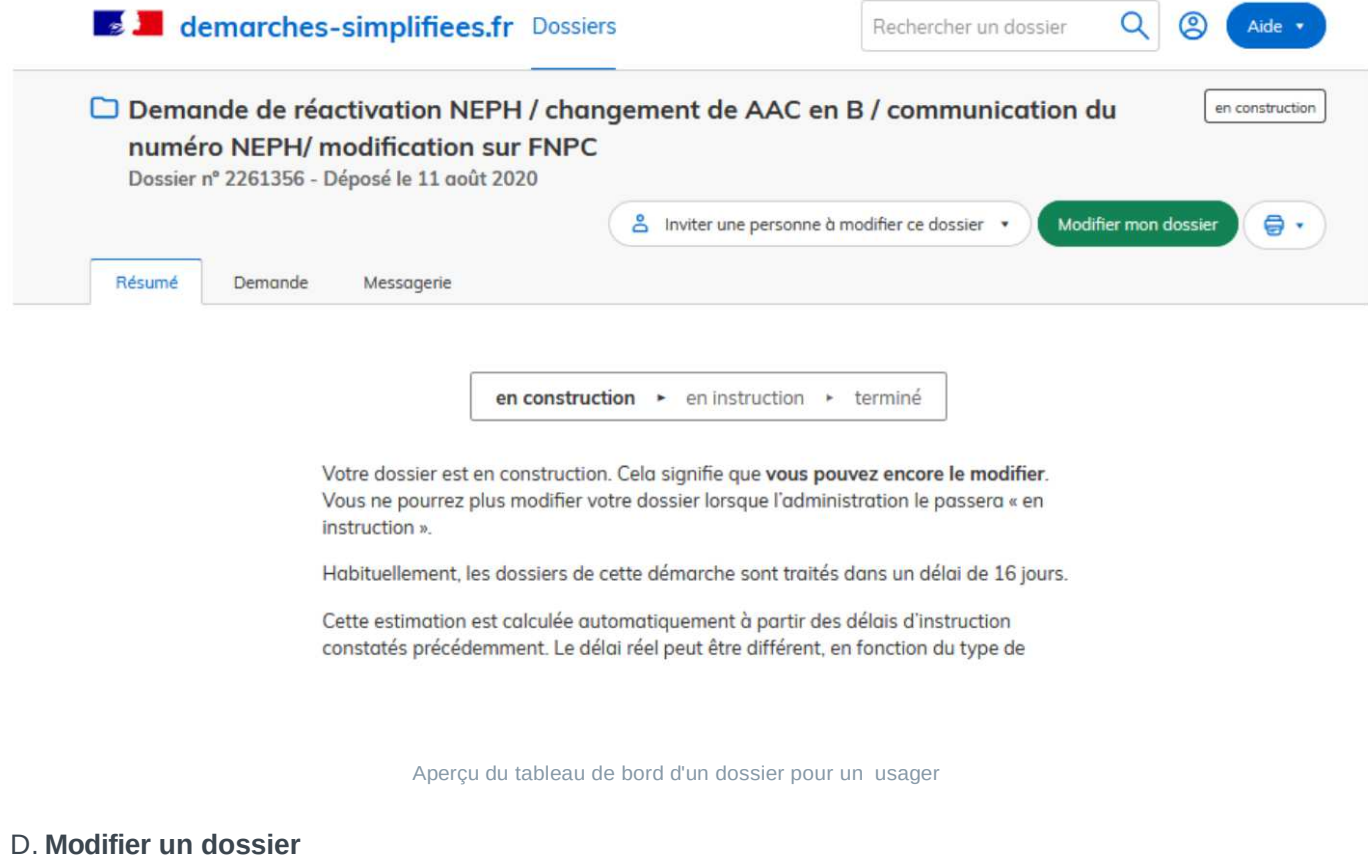

Un dossier peut être modifié s'il est en brouillon ou en construction. Pour cela cliquer sur le bouton "Modifier mon dossier" en haut à droite :

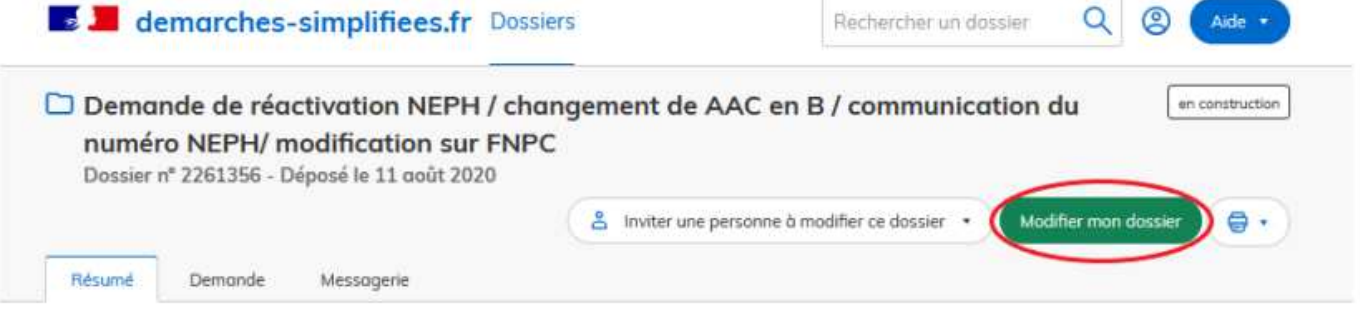

Modifier son dossier, en tant qu'usager

Une fois les modifications effectuées, n'oubliez pas de cliquer sur le bouton "Enregistrer les modifications du dossier", situé en bas de page :

Objet de la demande \*

□ demande de Réactivation NEPH

- demande Communication du NEPH
- demande de modification sur FNPC avant examen.

Modifier son dossier, en tant qu'usager

du dossier", situé en bas de page :

#### E. **Utiliser la messagerie pour contacter le service instructeur**

Un onglet "Messagerie" est intégrée au dossier : celui-ci reprend les e-mails qui sont envoyés à l'usager et lui permet de communiquer directement avec le service instructeur.

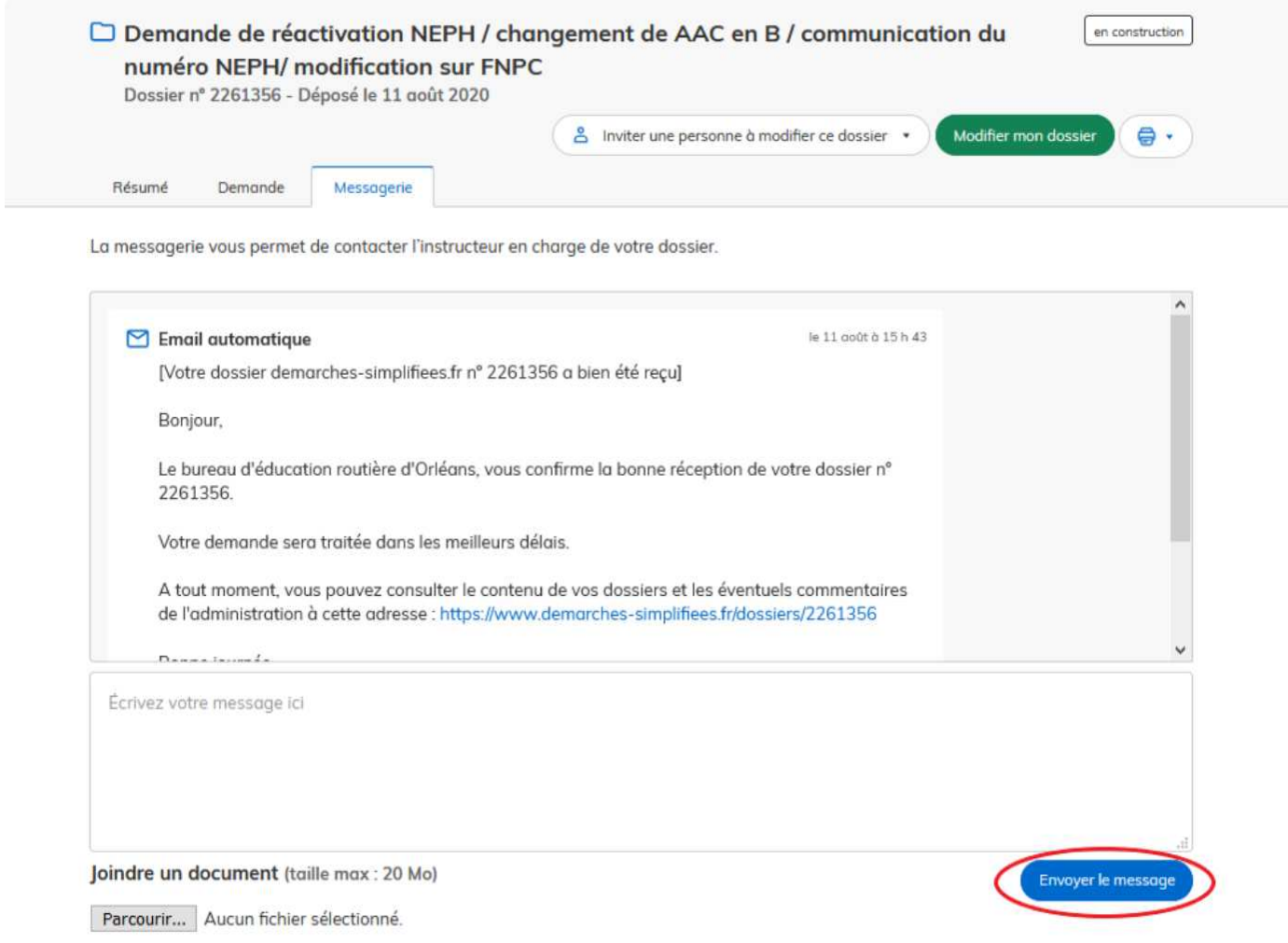

Après avoir saisi le corps du texte, cliquer sur le bouton « Envoyer le message ».

Possibilité de joindre un fichier au message (max 20 Mo) en cliquant sur « Parcourir ».

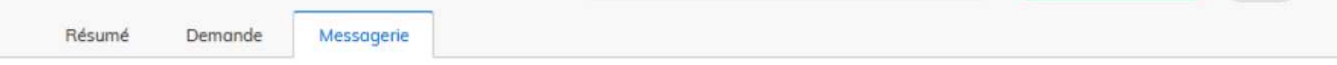

La messagerie vous permet de contacter l'instructeur en charge de votre dossier.

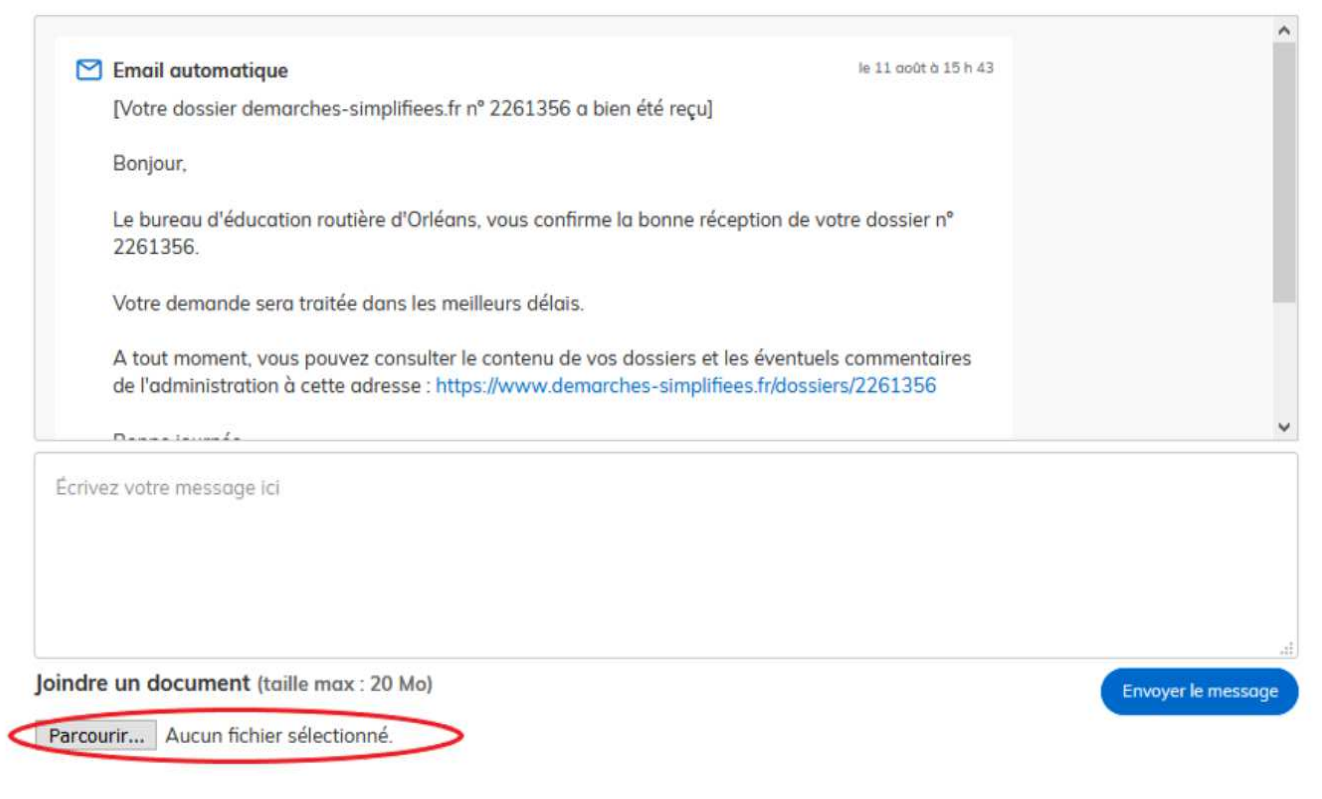

Joindre un fichier sur la messagerie, en tant qu'usager

En absence de réponse ou si vous souhaitez contacter directement l'administration, les informations de contact sont disponibles en bas de page de la démarche concernée, sous la rubrique "Poser une question sur votre dossier".

**ATTENTION** : Une fois l'instruction du dossier terminée et la décision prise, l'usager n'aura plus accès à la messagerie.